# Lumitester Smart

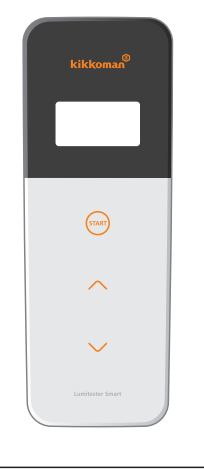

使用说明书

本次承蒙惠购本产品,谨致谢意。为了确保本产品的正 确使用,请务必在使用前仔细阅读本使用说明书,并在 阅读后妥善保管。

Kikkoman Biochemifa Company 龟甲万百欧凯米发株式会社

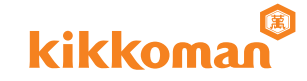

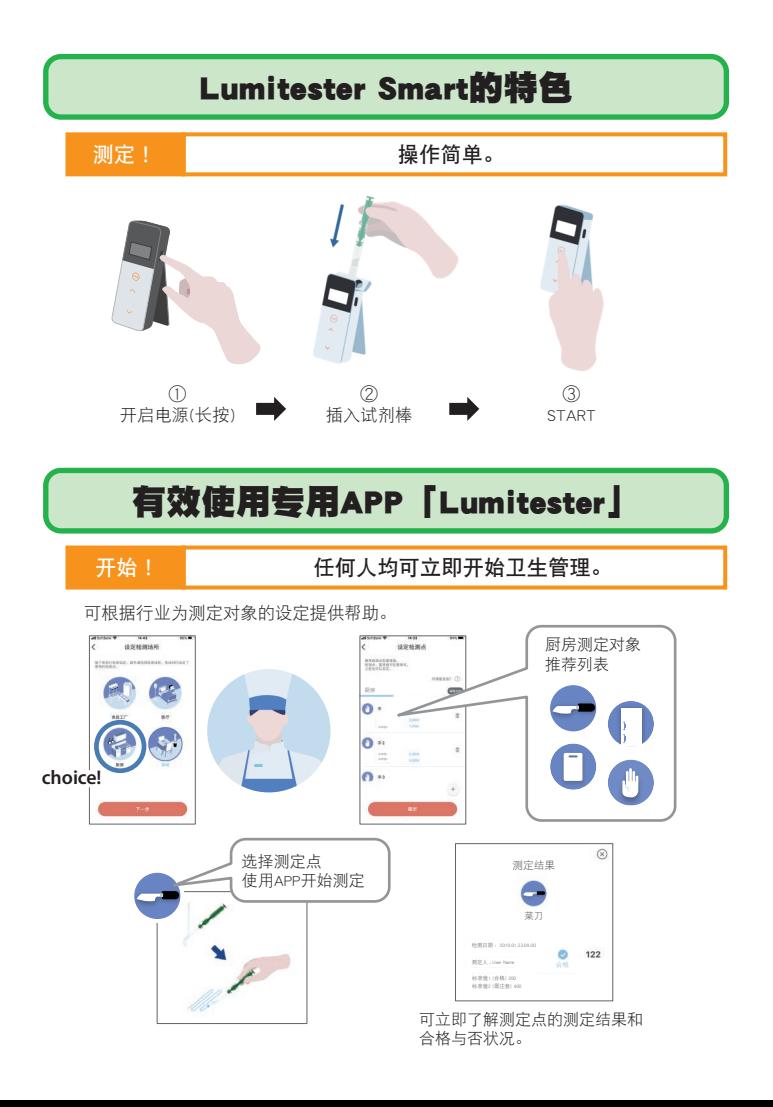

## 浏览!

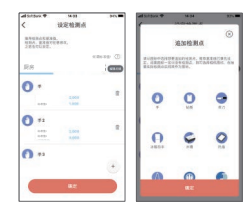

#### 通过APP或电脑软件进行 简易设定。

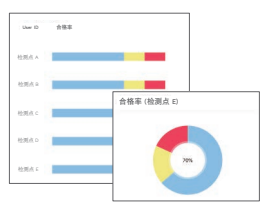

迄今为止的测定数据合格率 一目了然。

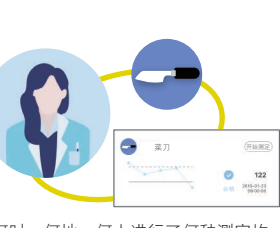

显示检测点的历史动向,改善

合格

2019-01-23

 $\bullet$ 122

菜刀 所始测定

效果一目了然。

 $- - - - - - - - -$ 

可浏览简单易懂的测定结果。

e

何时、何地、何人进行了何种测定均<br>可与测定数据进行同步管理。

# 测定流程

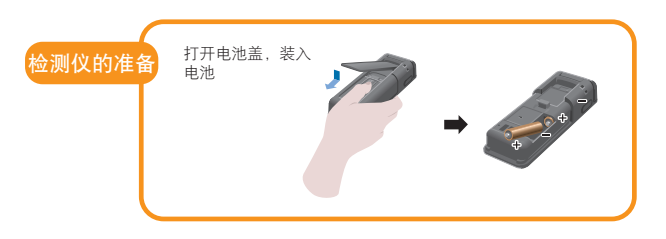

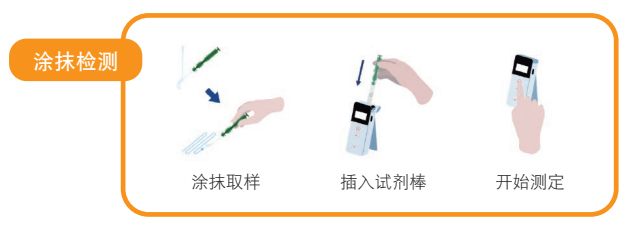

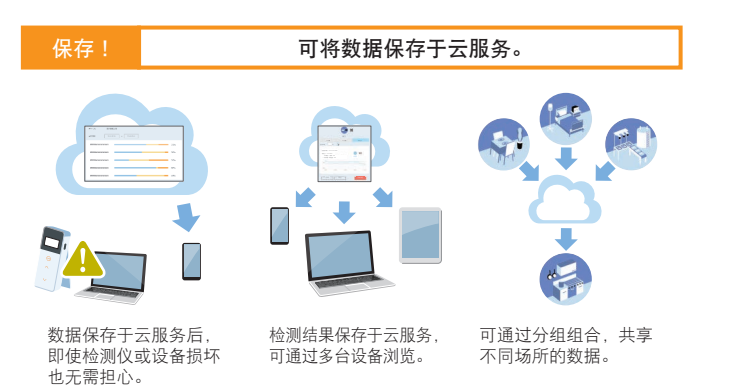

# 包装箱内附件物品

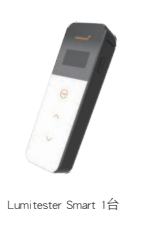

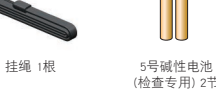

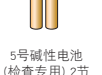

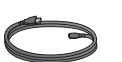

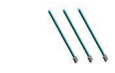

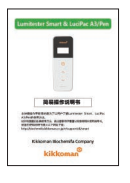

简易操作说明书 1本

USB数据线 1根 清理刷 3把

# 目录

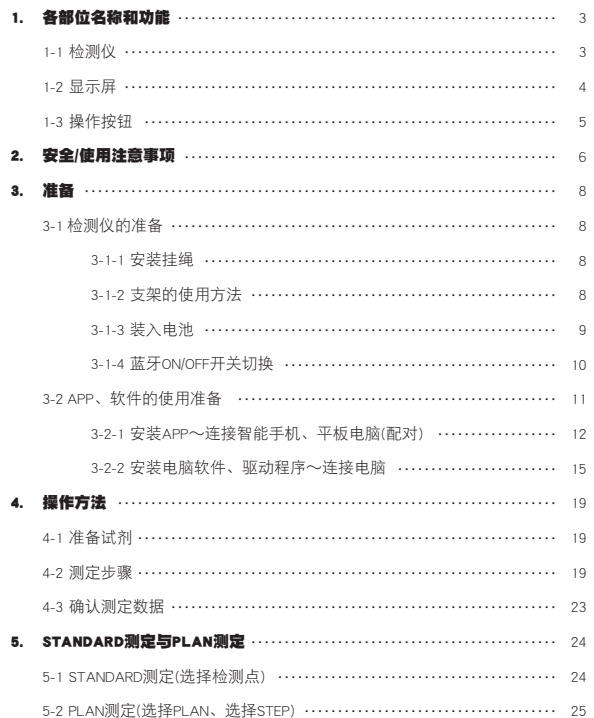

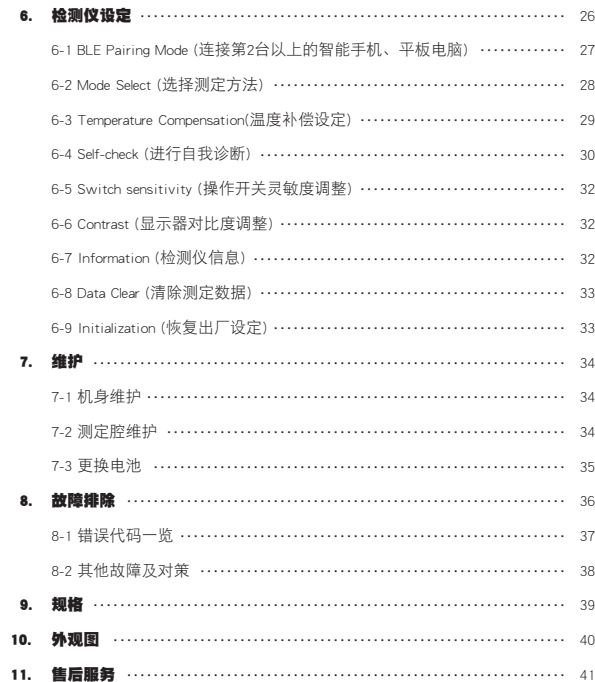

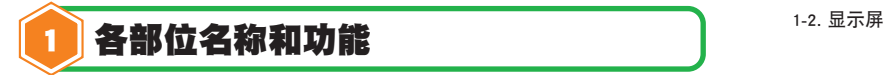

1-1. 检测仪

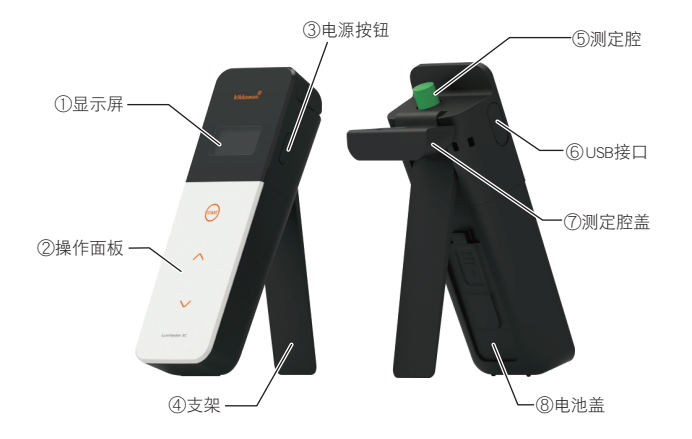

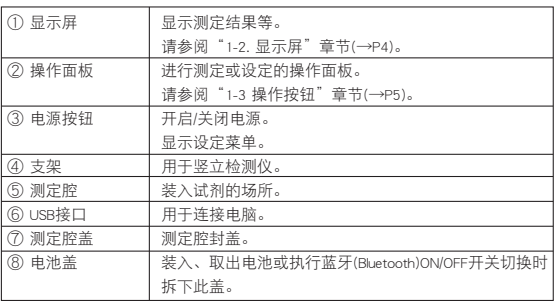

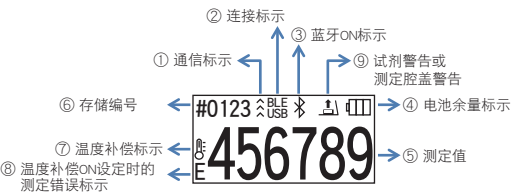

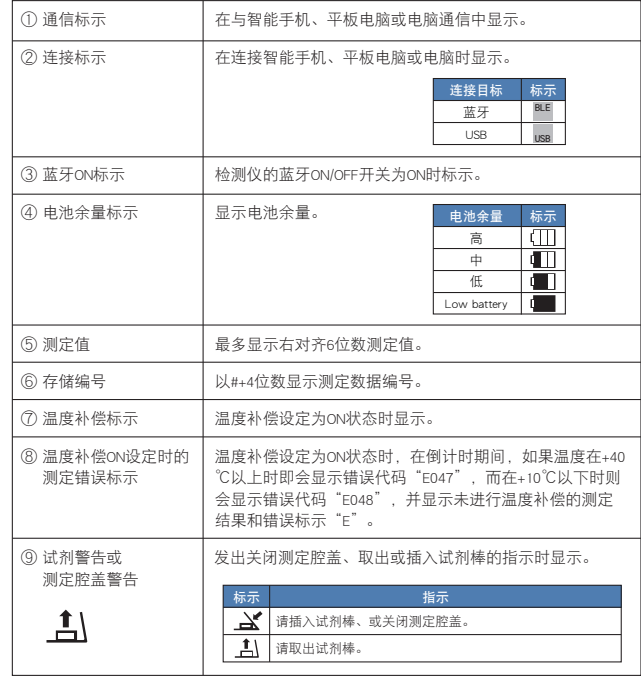

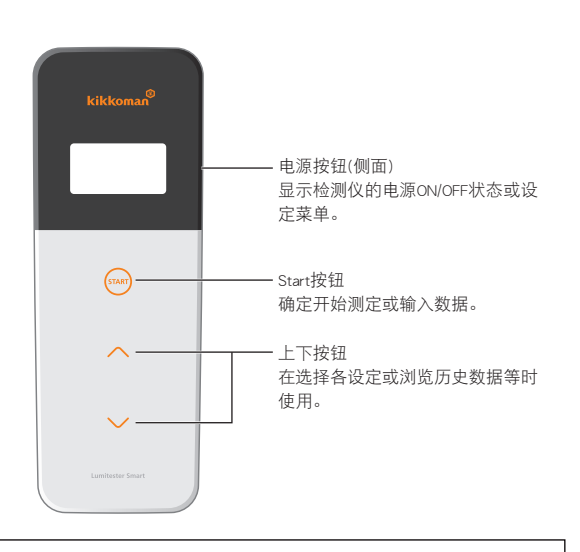

需调整START按钮、上下按钮的灵敏度时,请参阅"6-5. Switch sensitivity(操作 开关灵敏度调整)"章节(→P32)。

#### 注意事项

·START按钮、上下按钮上采用了电容式触摸按钮,如果使用湿手或佩戴厚质手 套触摸按钮,有时可能会没有响应。

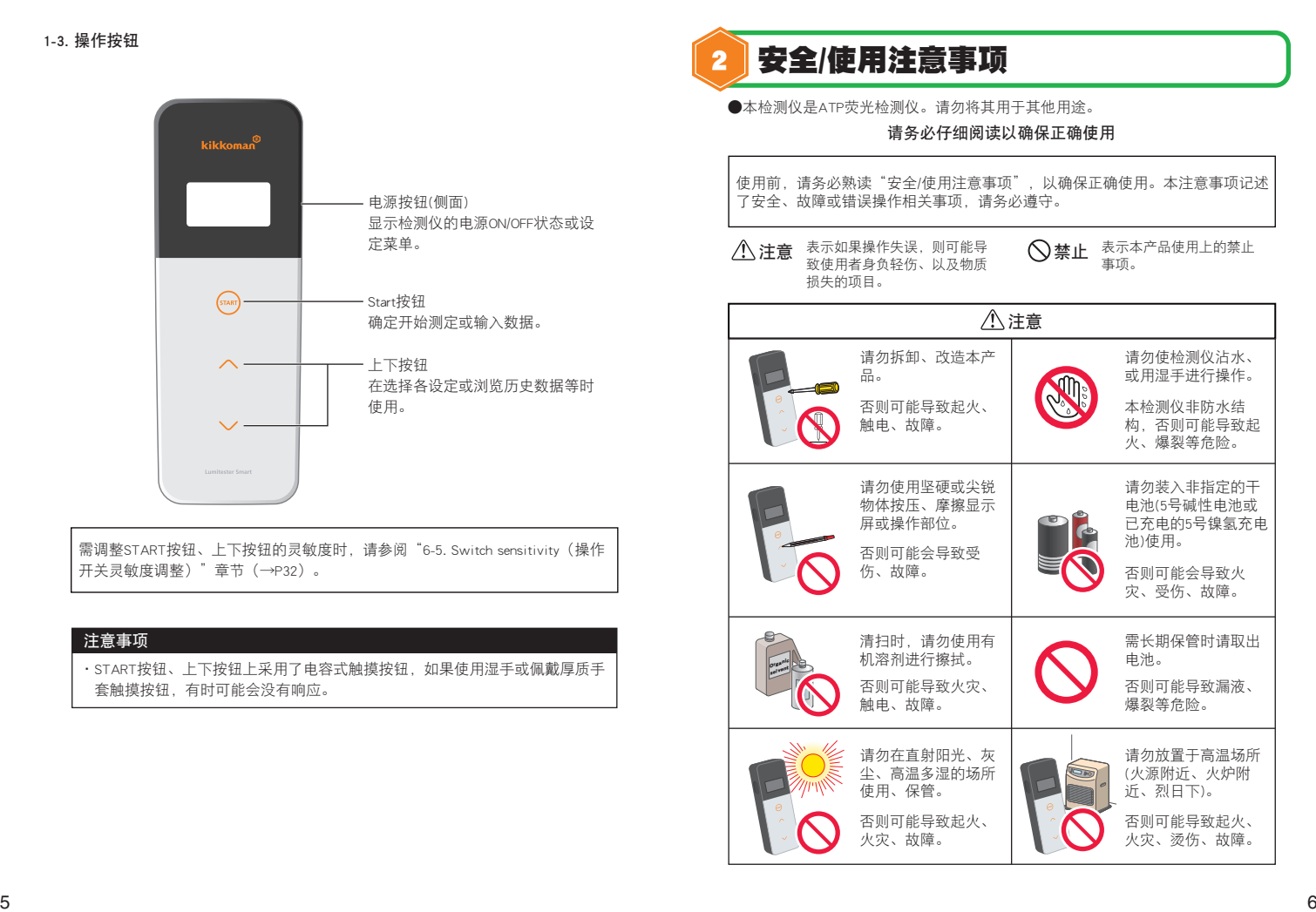

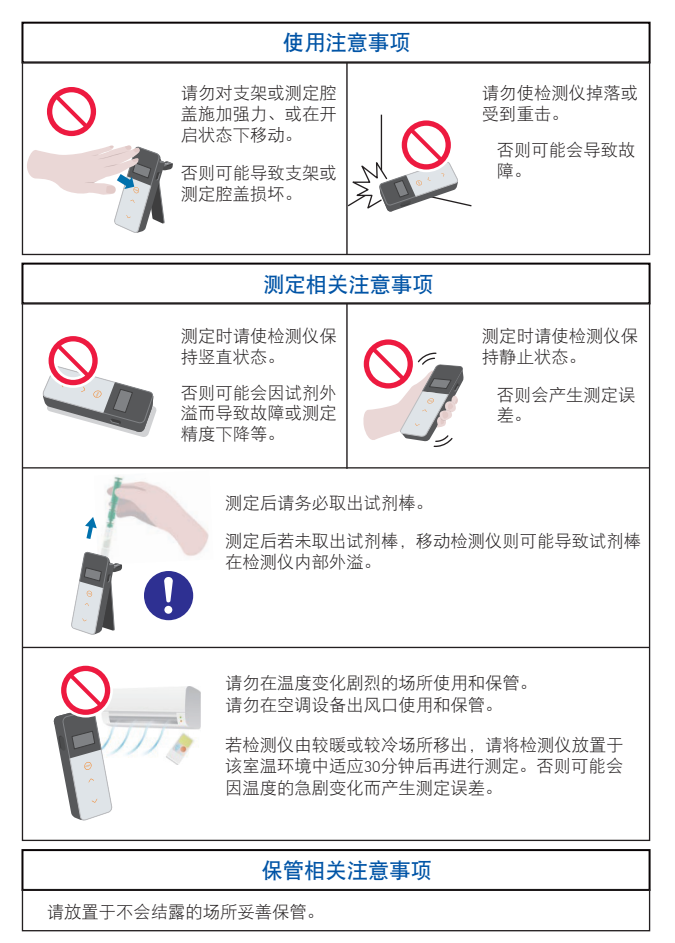

[关于报废] 报废检测仪及其附件时,请按地区条例规定进行处理。

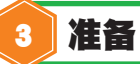

#### 3-1. 检测仪的准备

3-1-1. 安装挂绳

请如下图所示安装随机挂绳。

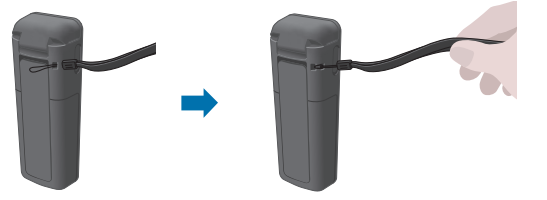

#### 注意事项

·请勿持挂绳挥动本检测仪。否则可能会导致故障。

## 3-1-2. 支架的使用方法

按下背面的PUSH按钮,使支架弹出。

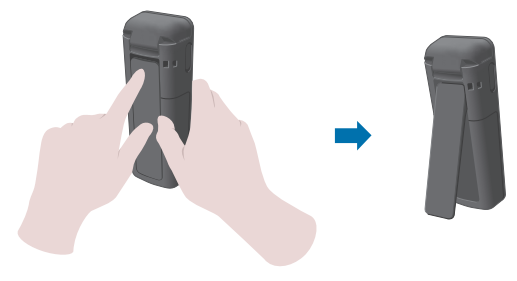

使用结束后,关闭支架下侧并使其返回原位。

#### 注意事项

·请勿在打开支架的状态下手持支架。否则可能会导致支架损坏。

#### 3-1-3. 装入电池

#### 电池盖的开闭

①按下背面的PUSH按钮,使支架弹出。 ②用手指按住下图所示电池盖的标记部,拆除外盖。

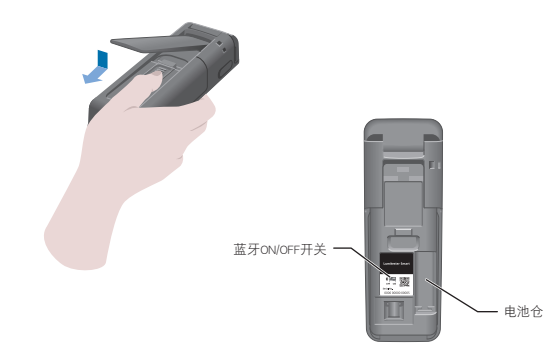

③完成所有操作后,将电池盖装回原位。

#### 装入电池

装入2节新的5号碱性电池或已充电的5号镍氢充电池,注意正负极不得装反。

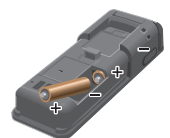

更换电池 一旦出现Low battery的电池余量标示,5秒钟后即会 自动切断电源。 请更换新电池。 即使取出电池,时钟依然会在60秒钟内持续计数。 请在60秒钟内完成电池更换。

#### 注意事项

- ·电池正负极请勿装反。
- ·请勿混用不同种类或不同品牌的电池,也请勿将新旧电池混用。
- ·此外,使用时请遵循电池使用说明书规定。
- ·本检测仪可通过5号电池备份时间。但若在电池耗尽或接通电源状态下取出电 池,可能会导致时间恢复初始值。这种情况下则请重新设定日期时间。
- ·丢弃电池需符合各地方政府的电池废弃处理相关规定。
- ·需长期保管时请取出电池。否则可能导致漏液、破损等危险。

#### 3-1-4. 蓝牙ON/OFF开关切换

电池盖内部有电池仓和蓝牙ON/OFF开关。 蓝牙ON/OFF开关出厂设定为OFF。 连接智能手机、平板电脑后使用APP时,将蓝牙ON/OFF开关切换为ON。 连接智能手机、平板电脑或电脑后,即会自动同步日期和时间信息,并为测定 数据添加日期和时间。

①不使用蓝牙时,将开关向OFF方向滑动。 显示屏上无蓝牙ON标示时,即表示为OFF状态。

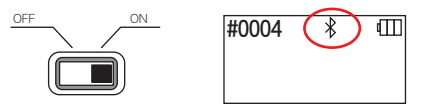

#### 注意事项

·无线通信根据各国国内可用频带或通信方法等决定能否使用。此外,有时可能 需要履行无线设备的注册义务。可使用的国家请前往本公司主页加以确认。

https://biochemifa.kikkoman.co.jp/c/support/dl/smart/

在列表中未列出的国家使用时,请将蓝牙开关切换为OFF。

·连接电脑时,无法使用蓝牙功能进行连接。请使用附带的USB数据线。

#### 3-2. APP、软件的使用准备

将智能手机、平板电脑或电脑与检测仪相互连接使用后,即可将测定数据保存于云 服务,并具备自动显示检测结果、完成数据的曲线图及多台设备共享测定结果等多 种便利功能。

#### 连接智能手机、平板电脑

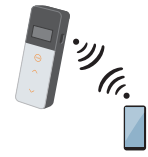

3-2-1. 安装APP~连接智能手机、平板电脑(配对)

#### 连接电脑

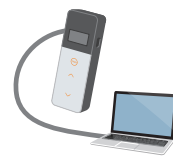

3-2-2. 安装电脑软件、驱动程序~首次连接电脑

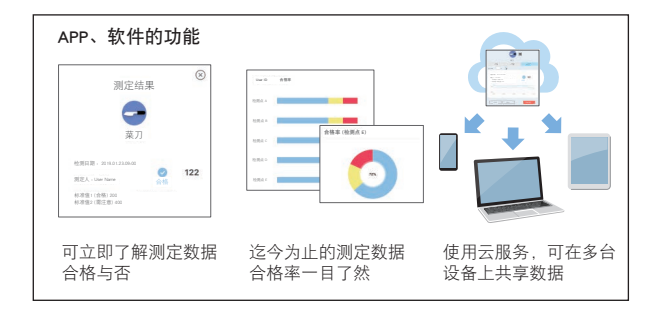

#### 3-2-1. 安装APP~连接智能手机、平板电脑 (配对)

#### APP的安装

- 【使用环境】
- ■支持OS和机种(截至2018年9月)

装载了Android: 5.x以上、iOS: 10.x以上的智能手机或平板电脑。

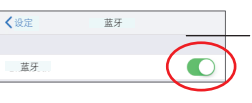

①将智能手机、平板电脑的蓝牙切换为ON。

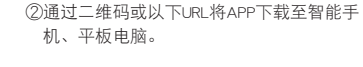

[https://biochemifa.kikkoman.co.jp/c/](https://biochemifa.kikkoman.co.jp/c/support/dl/smart/) support/dl/smart/

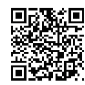

APP可免费使用。

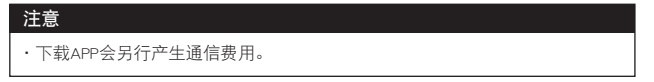

#### 智能手机、平板电脑与检测仪首次连接

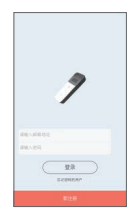

①启动APP,根据APP画面的指示进行设定。

首次使用的用户请先注册。 已注册的用户请输入ID和密码进行登录。

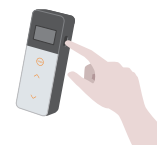

②显示检测仪与设备的连接画面后,接通检 测仪电源。

智能手机、平板电脑的蓝牙如果非ON状 态,则会打开设定画面,将其切换为ON。

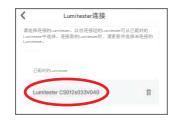

⑤APP上将会显示检测仪的序列号,选择该序 列号。

自动同步日期和时间信息后,即可为测定数 据添加日期和时间。

#0004 BLE \* गा

⑥连接完毕后,检测仪的显示面板状态标示中 即会显示BLE。

⑦APP上显示主页画面后,即表示智能手机、 平板电脑和检测仪的准备工作已完成。

#### APP的详细使用方法请参阅APP内的帮助。

#### 注意事项

·基于蓝牙无线技术,通信可在约10米左右的范围内进行,通信范围将根据障 碍物(人体、金属、墙壁等)的有无或电波状态而异。

·本检测仪只可通过专用APP进行蓝牙的通信。

连接第2台以上的智能手机、平板电脑时,请参阅"5. 检测仪设定"的"6-1. BLE Pairing Mode(连接第2台以上的智能手机、平板电脑)"(→P27)进行连接。

#### 第2次以后的智能手机、平板电脑与检测仪的连接

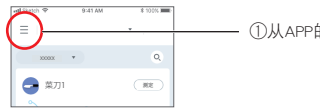

①从APP的主页画面打开菜单。

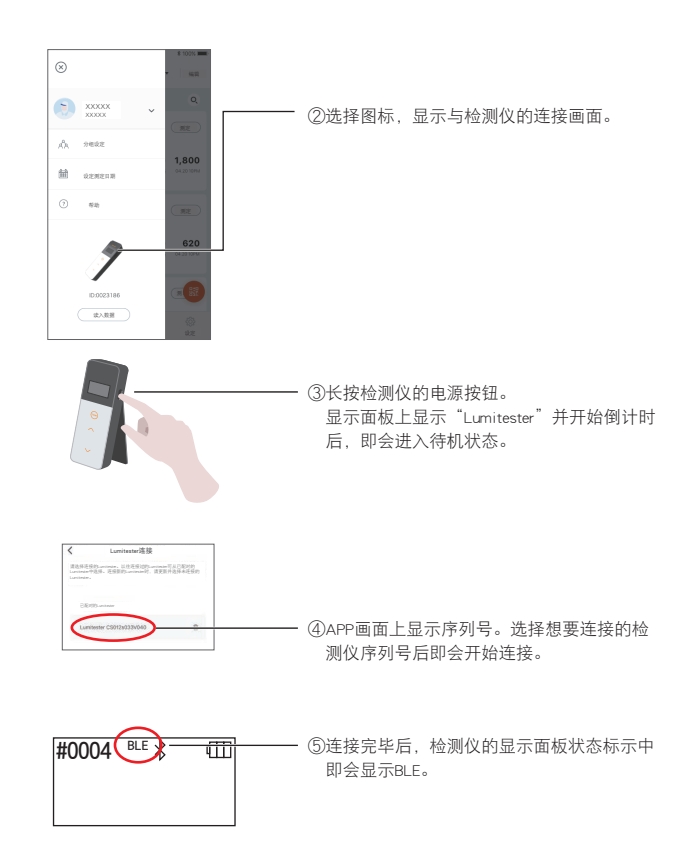

⑥APP上显示主页画面后,即表示智能手机、 平板电脑和检测仪的准备工作已完成。

#### 3-2-2. 安装电脑软件、驱动程序~连接电脑

#### 软件安装准备

- ① 正在使用其他软件时,需全部退出。 正在使用USB设备时,需全部拔下。 在收到指示前,请勿连接附带的USB数据线。
- ② 如果已经安装了旧版的"Lumitester",则请先将其卸载后重新安装 "Lumitester"。

【使用环境】

■支持OS和机种(截至2018年9月)

装载了Windows7(32bit/64bit)/Windows10(32bit/64bit)的电脑或平板电脑。

#### 注音事项

- ·本软件是一款将数据从检测仪导入电脑、并可通过电脑为检测仪设定各种测定条件 的软件。请勿用于其他用途。
- 将检测仪连接至电脑时, 请将电池装入检测仪后再进行连接。若未装入电池即连接 电脑,则可能导致检测仪无法启动。
- ·使用本软件前,请务必仔细阅读所用设备、及电脑的使用说明书后再开始操作。
- ·关闭、启动电脑前,请先断开与检测仪的连接。若在连接检测仪的状态下启动,退 出、重启电脑,则可能导致电脑无法正常启动、退出、或正确识别检测仪。
- ·请务必使用附带的USB数据线。
- 不同的USB数据线接头极性各异,使用非指定产品可能会导致检测仪故障。
- ·本软件原则上规定单独使用。若与其他应用程序同时使用,本公司不保证其能否正 常运行。
- ·请勿在数据读入或写入中拔去USB数据线。否则可能导致故障或数据损坏。
- ·请将检测仪直接连接至电脑主机的USB端口。若使用USB集线器,则可能导致无法正 常运行。
- ·将检测仪连接至电脑时,请将USB数据线连接至已安装USB驱动程序的USB端口。每 个USB端口均需安装USB驱动程序。

连接至USB端口后,偶尔也会发生无法识别的状况。这种情况下,请拔去数据线, 然后重新连接。

#### 安装软件

①请从本公司主页或通过URL下载Lumitester的ZIP文件。 https://biochemifa.kikkoman.co.jp/c/support/dl/smart/ ②请使用所持解压软件解压ZIP文件。 ③进行"setup.exe"(双击)。 ④启动安装程序。 ⑤单击"下一步"。 ⑥确认软件安装目录文件夹(初始设定:Program file)。需安装于其他目录时,请 单击"浏览", 指定安装目录后单击"OK"。然后单击"下一步"。 ⑦阅读软件使用许可协议后,选择"同意"并单击"下一步"。 ⑧完成安装准备后,单击"下一步"。 ⑨安装完毕后,单击"关闭"并退出。 ⑩桌面和开始菜单中即会出现新建图标。

#### 注意事项

·安装时,如果出现未知发行商的警告提示,则请单击"OK",然后继续安 装。

#### 电脑与检测仪首次连接、安装驱动程序

①启动软件,根据画面提示进行设定。

首次使用的用户请先注册。 已注册的用户请输入ID和密码进行登录。

②显示主页画面后,使用USB数据线将检测仪与电脑相互连接。

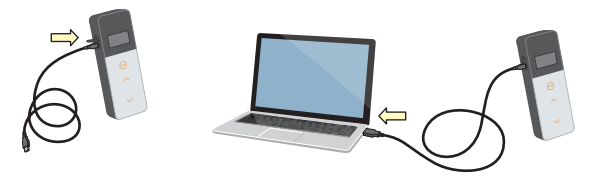

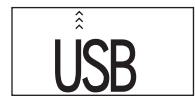

③连接USB数据线后,检测仪的显示面板上将 会全屏显示USB。此时,检测仪的按钮无法 操作。

④自动开始安装驱动程序。

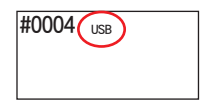

⑤连接完毕后,设备画面上将会显示检测仪序 列号。

⑥检测仪在显示"Lumitester"并开始倒计时 后,即会进入待机状态。 检测仪的显示面板状态标示中显示USB。

自动同步日期和时间信息后,即可为测定数 据添加日期和时间。

·软件的详细使用方法请参阅软件内的帮助。

#### 注意事项

- ·请使用随机附带的USB数据线连接电脑。
- ·请在装入电池后再将检测仪连接至电脑。
- ·与电脑为连接状态时,显示屏上将显示"USB",操作键进入禁用状态。 拔下USB数据线后,"USB"即会消失,且电源也会被切断。
- ·未连接USB数据线时, 请关紧USB盖。

#### 连接已连接过一次的电脑

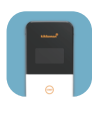

①双击"Lumitester.exe", 启动软件。

②根据软件的画面提示,前进至主页画面。

如果显示登录画面,则请输入ID和密码进 行登录。

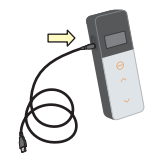

③显示主页画面后,使用USB数据线将检测仪 与电脑相互连接。

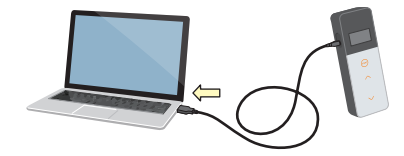

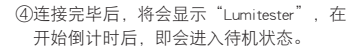

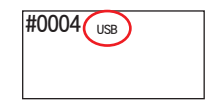

#0004 (USB) 检测仪的显示面板状态标示中显示USB。

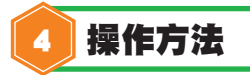

#### 4-1. 准备试剂

①从冰箱中(2~8℃)取出试剂棒,使其恢复室温。

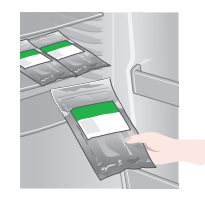

#### 注意事项

·试剂棒从冰箱取出后没有恢复室温而直接使用的话,会导致检测数值偏低。

#### 4-2. 测定步骤

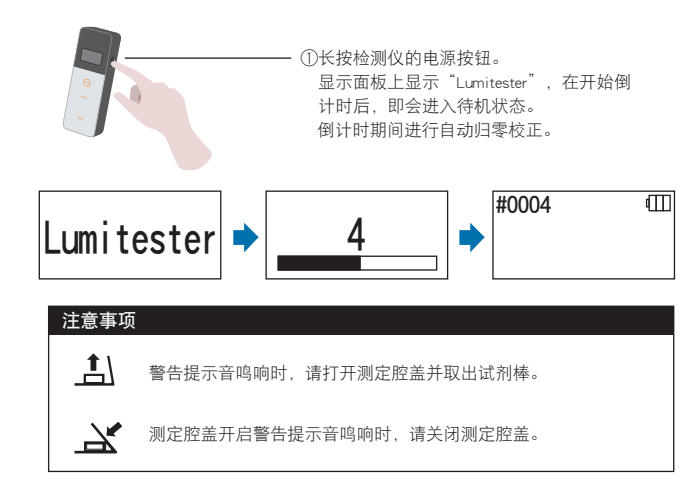

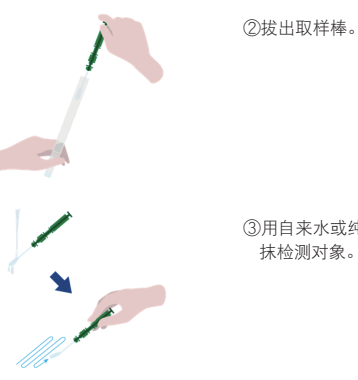

③用自来水或纯净水沾湿棉棒,然后用其涂 抹检测对象。

#### 注意事项

·请注意,如果涂抹面上附带酒精等除菌剂,则无法进行正确测定。请用清水 将除菌剂冲洗干净、或使用纸巾将其擦除。

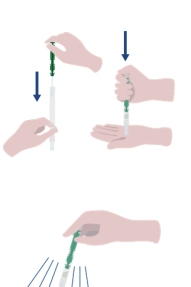

④将取样棒插回试管主体按至底部。

⑤反复摇晃试管,使试管中部的液体摇落, 溶解粉末试剂。

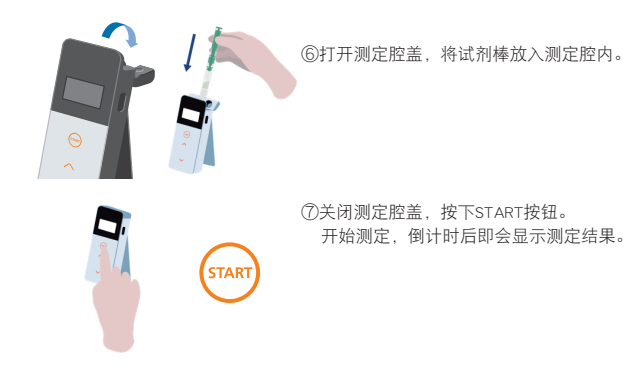

#### 注意事项

·测定时如果信号不稳定,则可能使测定时间延长。

·测定时请使检测仪保持竖直状态,否则可能会因液体外溢而导致故障或测定 精度下降等。

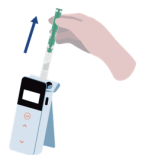

⑧显示试剂警告后,打开测定腔盖,从测定 腔中取出试剂棒。

测定结束后,长按电源按钮,切断电源。

·检测仪若在10分钟内无任何操作,则会启动节电功能自动关机。 ·若一定时间内未从测定腔中取出试剂棒,则会发出警告提示音。 测定完毕后请务必取出试剂棒。否则可能导致故障或测定精度下降等。 ·测定范围为0至999999。超出999999时, 999999即会呈闪烁状态。

·数据编号为#0001至#2000。编号在每次测定后均会以1递增,超出#2000后即 会返回#0001,测定数据则被覆盖。

# 注意事项 按START按钮后,警告提示音鸣响时,表示测定腔内尚未装入试剂 棒。再次按START键即可返回待机状态。 测定后警告提示音鸣响时,表示测定腔内尚有试剂棒。请打开测定腔 ■ 测定腔盖开启警告提示音鸣响时,请关闭测定腔盖。 ·测定后,关闭测定腔盖即会开始自动归零校正。在温度变化剧烈的环境下, 请间隔10秒钟以上再进行下一个测定。

可通过智能手机、平板电脑或电脑导入检测仪的测定数据,对测定对象等进行 管理。

#### 4-3. 确认测定数据

- ·测定数据最多可自动保存2000件,可通过检测仪进行确认。
- ·在连接智能手机、平板电脑或电脑后,即会自动导入测定数据,并将数据保存于 云服务。
- ·进行导入,为测定数据选择测定对象后,即可判定测定数据的合格与否。

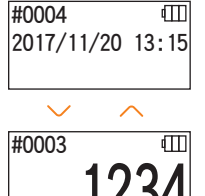

①长按电源按钮,在显示"Lumitester"并开始倒 计时后,即会进入待机状态。

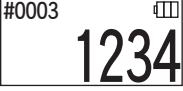

②按上下按钮后,即可浏览历史数据。

 $\checkmark$ 

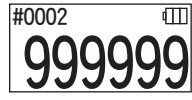

历史数据在按向上按钮后将会显示上一个存储编 号(旧数据),按向下按钮后将会显示下一个存储编 号(新数据)。

·请注意,一般情况下,即使切断电源也不会导致测定数据丢失。但是,若在电池 余量不足的状态下持续测定或在接通电源的状态下取出电池,则可能导致测定数 据丢失。此外,厂家对于因测定数据丢失而造成的损失等一概不予负责,敬请谅 解。

#### 注意事项

数据超出2000件后,旧数据将被盖写。

请使用APP、电脑软件将数据保存于智能手机、平板电脑或电脑里或者根据需要清 除数据。

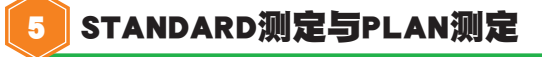

使用APP将检测点信息注册于Lumitester Smart主机后,即可在Lumitester Smart主机上 进行合格与否判定。 合格与否判定需进行标准值设定。 合格与否判定规则如下所示。

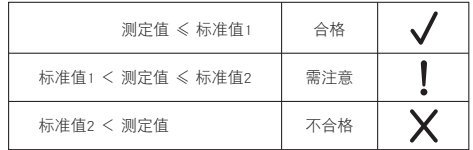

#### 5-1. STANDARD测定 (选择检测点)

将检测点、标准值注册于Lumitester Smart主机后,即可保存各检测点的测定值和合 格与否判定结果。

使用APP可在Lumitester Smart主机上最多注册200个(TP001~TP200)检测点。 PLAN的设定方法等详情请参阅APP中的"帮助"。 选择TP000则无法判定合格与否

①长按START按钮,切换至检测点选择画面后,通过上下按钮选择检测点。

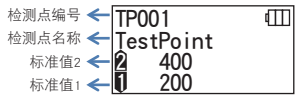

②选择检测点后,按START按钮进行测定,即会显示合格与否的判定结果和测定值。

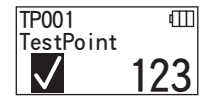

#### 5-2. PLAN测定 (PLAN选择、STEP选择)

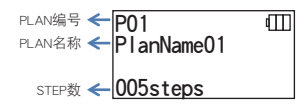

PLAN测定将会创建多个检测占的汇总PLAN,将其注册于Limitester Smart主机后, 即 可按各检测点保存测定结果。PLAN中可设定检测点名称、标准值、测定顺序、测 定人。PLAN设定通过APP进行操作。

可注册于Lumitester Smart主机中的PLAN数和STEP(检测点)数分别是20个PLAN (P01~P20)和200个STEP(001step~200steps)。

PLAN的设定方法等详情请参阅APP中的"帮助"。

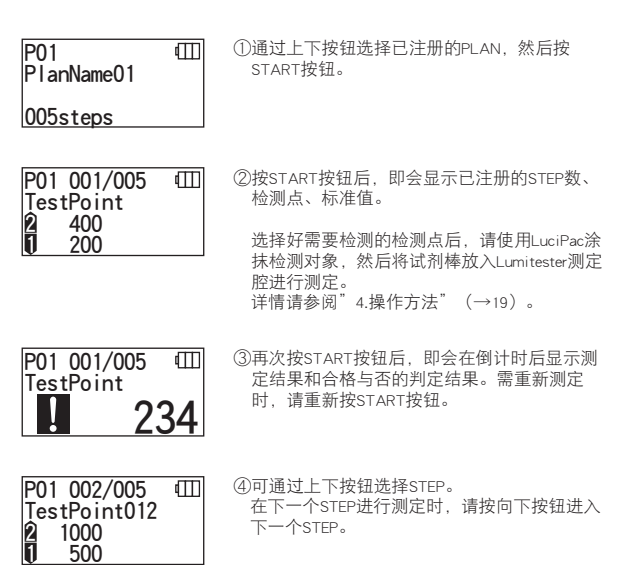

# 6 检测仪设定

#### 进行检测仪设定。

①长按电源按钮5秒钟以上,即会切换至设定菜单。 ②每按一次上下按钮,即会切换为各设定画面。

#### 设定菜单

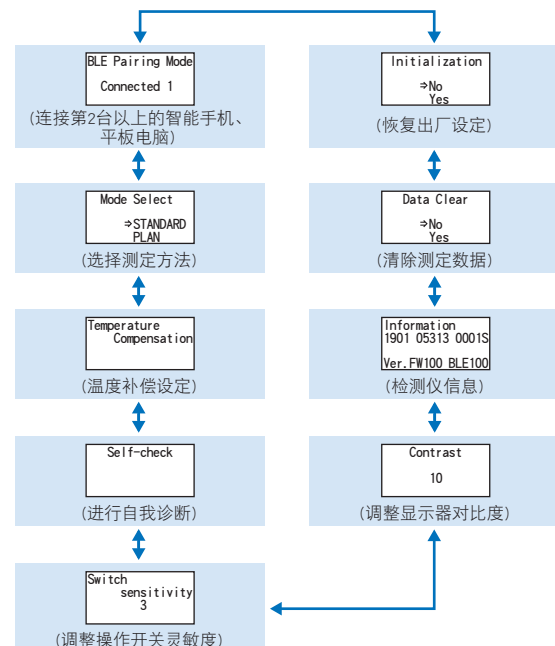

③选择所需设定,按START按钮进行确定。 ④按电源按钮后退出设定,返回测定画面。

#### 6-1. BLE Pairing Mode (连接第2台以上的智能手机、平板电脑)

在"3-1-4. 蓝牙ON/OFF开关切换"(→P10)中将开关切换为ON时即会显示设定画 面。

进行智能手机、平板电脑与检测仪的配对 1台检测仪最多可与8台智能手机、平板电脑进行配对。 但是,不可同步连接于多台智能手机、平板电脑。

## **BLE** Pairing Mode Connected 1

①长按电源按钮5秒钟以上,切换为设定菜单后,按 上下按钮选择BLE Pairing Mode,然后通过START按 钮进行确定。 Connected 后的数字表示已注册的智能手机、平板 电脑的台数。 已连接的台数为8台时,只可选择All Clear。

BLE Pairing Mode Connected 1 **New Connection** AllClear

②选择后,按START按钮,即会切换为以下画面。 按上下按钮, 选择New Connection (新建连接)或 All Clear (删除所有注册), 然后按START按钮讲 行确定。

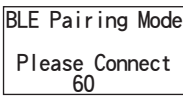

③选择New Connection(新建连接),按START按钮 后即会切换为以下画面。 配对结束或倒计时结束后,即会返回设定画面。 连接智能手机、平板电脑后,状态显示中将显示 BLE。

#### 注意事项

选择All Clear(删除所有注册),再选择Yes后即可删除已注册的所有智能手机。此时,请 在智能手机上也删除选择了All Clear的设备注册。

#### 6-2. Mode Select (选择测定方法)

通过APP进行设定后,即会显示设定画面。 请参阅"5.STANDARD测定与PLAN测定"(→P24)进行选择。

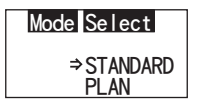

①长按电源按钮5秒钟以上,切换为设定菜单 后,按上下按钮选择Mode Select,然后通过 START按钮进行确定。

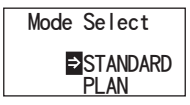

②通过上下按钮选择STANDARD或PLAN,然后按 START按钮。

#### 6-3. Temperature Compensation (温度补偿设定)

试剂具有发光量随温度变化而变化的性质。 所谓温度补偿,是指测定检测仪温度、校正试剂温度特性的功能。 温度补偿的出厂设定为OFF状态。 进行温度补偿的温度范围为+10~+40℃。

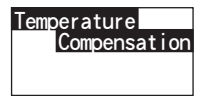

①长按电源按钮5秒钟以上,切换为设定菜单后, 按上下按钮选择Temperature Compensation, 然后 通过START按钮进行确定。

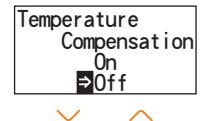

②按上下按钮选择温度补偿的On/Off,然后按 START按钮。

Temperature Compensation  $\exists$ On  $0$ ff

③选择On后,即会显示温度补偿状态。

·温度补偿设定为On时,在倒计时期间,如果温度在+40℃以上时即会显示错误代码 "E047",而在+10℃以下时则会显示错误代码"E048",并显示未进行温度补偿 的测定结果和错误标示"F"。

·温度补偿为On状态时,+10~+13℃环境下的测定时间为20秒。

#### 注意事项

请将检测仪和试剂放置于环境温度下适应30分钟后再进行测定。 请勿在温度变化剧烈的场所使用,否则可能导致检测精准度下降。

#### 6-4. Self-check (进行自我诊断)

若测定腔脏污,则可能导致检测精准度下降。 所谓自我诊断,是指确认测定腔脏污程度的功能。 自我诊断的温度范围为+20~+30℃。

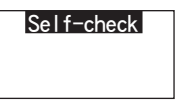

①长按电源按钮5秒钟以上,切换为设定菜单后, 按上下按钮选择Self-check,然后通过START按钮 进行确定。

 Self-check Please START

 Self-check 10

③倒计时后即会显示判定结果。 显示"Passed"时表示正常。 按"START"按钮后返回设定画面。

②按START按钮开始自我诊断。

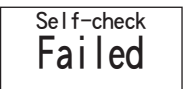

④显示"Failed"时需清理测定腔。按"START" 按钮后进入清理画面。

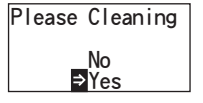

⑤清理测定腔时,通过START按钮选择Yes。 选择No后即会返回设定画面。

 $\vert \mathbf{L} \vert$ 

Please Cleaning 6测定腔盖为关闭状态时,请打开腔盖。

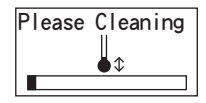

⑦打开测定腔盖后,开始倒计时,测定腔 内发光。 进行测定腔的维护。

测定腔维护

- 1. 请在附带的清理刷上沾以少量酒精,在测定腔 内发光时将测定腔深处底面及其侧面整体彻底 擦拭干净。
- 2. 请关闭测定腔盖使其恢复原状。

#### 注意事项

·请勿直接将酒精洒在测定腔内。

- ·除测定腔以外,请勿使酒精接触检测仪的其他部位。
- ·请在酒精彻底挥发后再使用。

Self-check

⑧再次从①开始进行自我诊断,以便确认已 完成测定腔清理。

#### 注意事项

·若显示温度错误,自我诊断即会被中止。请切断电源,并将检测仪放置于室温环 境下适应30分钟后再重新进行自我诊断。

·清理后依然显示"Failed"时,请确认型号及粘贴于电池盖内部的序列号后联系卖 家或厂家。

#### 6-5. Switch sensitivity (操作开关灵敏度调整)

调整START按钮、上下按钮的灵敏度。

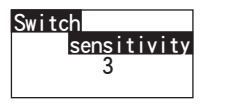

①长按电源按钮5秒钟以上,切换为设定菜单后,按上 下按钮选择Switch sensitivity, 然后通过START按钮 进行确定。

Switch sensitivity 3

②按上下按钮,更改开关的灵敏度。调整范围为1~5。 通过START按钮确定后即会返回设定画面。

#### 6-6. Contrast (显示器对比度调整)

调整显示面板的对比度。

**Contrast** 10

①长按电源按钮5秒钟以上,切换为设定菜单后,按上 下按钮选择Contrast,然后通过START按钮进行确 定。

 Contrast 10

②按上下按钮,更改对比度。调整范围为1~20。 通过START按钮确定后即会返回设定画面。

6-7. Information (检测仪信息)

确认检测仪的序列号、检测仪的软件版本(Ver.FW)、蓝牙的软件版本(BLE)。

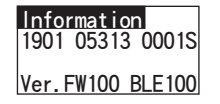

①长按电源按钮5秒钟以上,切换为设定菜单 后,按上下按钮即会显示Information。

#### 6-8. Data Clear (清除测定数据)

清除所有测定数据。

# Data Clear ⇒No Yes

①长按电源按钮5秒钟以上,切换为设定菜单后, 按上下按钮选择Data Clear,然后通过START按钮 进行确定。

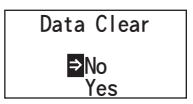

②按上下按钮后选择Yes,通过START按钮进行确 定。所有历史测定数据即会被清除。

#### 6-9. Initialization (恢复出厂设定)

日期时间、历史测定数据、蓝牙的注册被删除,恢复购买时的状态。校正数据恢复 出厂设定。

# **Initialization**  No Yes

①长按电源按钮5秒钟以上,切换为设定菜单后, 按上下按钮选择Initialization,然后通过START按 钮进行确定。

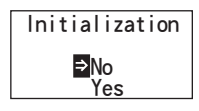

②通过上下按钮选择Yes,然后按START按钮进行 确定。

只有检测仪无法进行日期时间的设定。进行日期时间设定时,还需连接已安装了APP 的智能手机、平板电脑或已安装了软件的电脑。 连接后即可自动进行日期时间的设定。

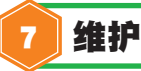

#### 7-1. 机身维护

检测仪脏污时,请用干布或纸巾等软纸进行擦拭。 若检测仪脏污严重,则请将纱布等浸入消毒专用酒精或稀释的中性清洗剂,然后 拿出拧干进行擦拭。

#### 注意事项

·请勿使液体、化学试剂、有机溶剂等飞溅至检测仪。 万一飞溅至检测仪,则应立即擦拭干净后取出电池,并将检测仪放置于室内24 小时以上自然晾干。

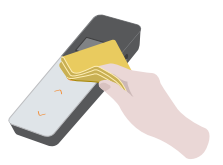

#### 7-2. 测定腔维护

若试剂在测定腔内外溢,则请通过以下方式进行清理。 此外,请以约半年一次的频率进行清理。 请根据需要进行自我诊断。自我诊断详情请参阅"6-4. Self-check(进行自我诊 断)"章节(→P30)。

①确认电源已被切断。 ②打开测定腔盖。 ③请用随机附带的清理刷沾以少量酒精,将测定腔深处底面及其侧面整体彻底 擦拭干净。

④请关闭测定腔盖使其恢复原状。

#### 注意事项

- ·请勿直接将酒精洒在测定腔内。
- ·除测定腔以外,请勿使酒精接触检测仪的其他部位。
- ·请在酒精彻底挥发后再使用。

#### 7-3. 更换电池

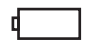

一旦出现Low battery的电池余量标示,5秒钟后即会 自动切断电源,此时请更换新电池。 即使取出电池,时钟依然会在60秒钟内持续计数。 请在60秒钟内完成电池更换。

①按下背面的PUSH按钮,使支架弹出。

②拆下电池盖。

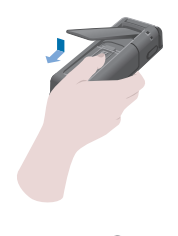

③装入2节新的5号碱性电池或已充电的5 号镍氢充电池,注意正负极不得装反。

④将电池盖装回原位。

#### 注意事项

·电池正负极请勿装反。

- ·请勿混用不同种类或不同品牌的电池,也请勿将新旧电池混用。
- ·请勿使用过期的碱性电池。
- ·此外,使用时请遵循电池使用说明书规定。
- ·本检测仪可通过5号电池备份时间。但若在电池耗尽或接通电源状态下取出电池, 可能会导致时间恢复初始值。这种情况下请重新设定日期时间。
- ·丢弃电池需符合各地方政府的电池废弃处理相关规定。
- ·需长期保管时请取出电池。否则可能导致漏液、破损等危险。

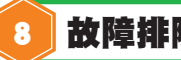

# 8 故障排除

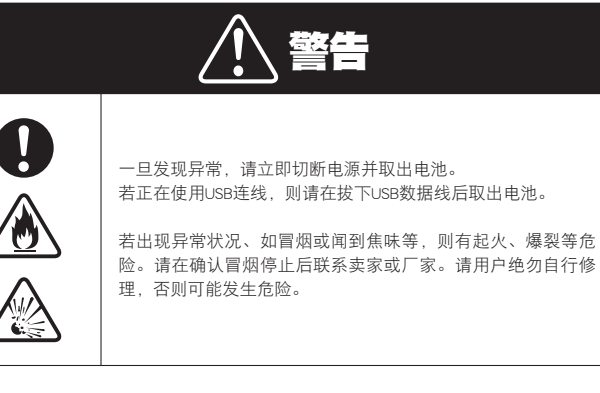

 本检测仪具有通知操作错误或发生故障的显示功能。 发生错误时,显示屏上即会显示错误代码。

## 8-1. 错误代码一览

以下就错误代码详情及对策进行说明。

实施以下对策后依然无法恢复时,请确认错误代码及粘贴于电池盖内部的序列号后联系 卖家或厂家。

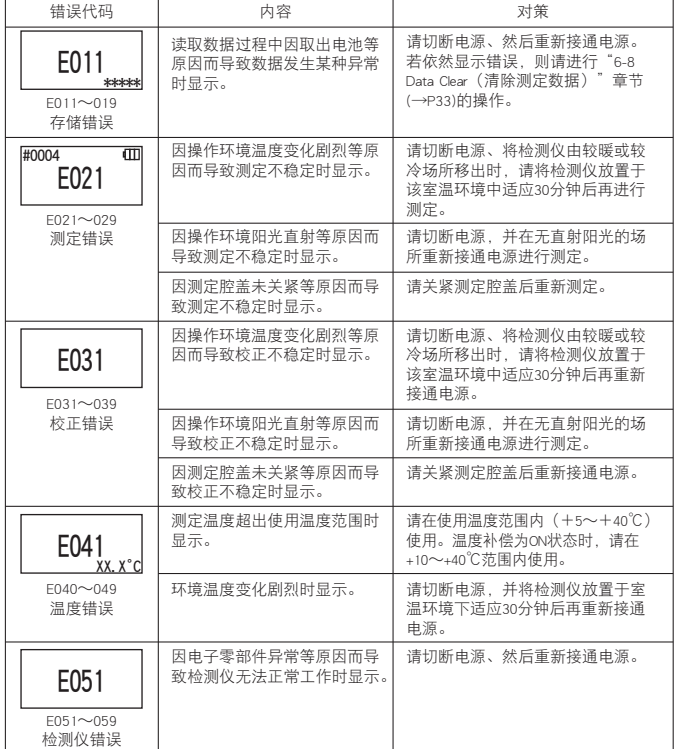

#### 8-2. 其他故障及对策

以下就错误显示以外的故障内容、原因、对策进行说明。

实施上述对策后依然无法恢复正常或发生其他故障、需要修理时,请确认型号及粘贴 于电池盖内部的序列号后联系卖家或厂家。

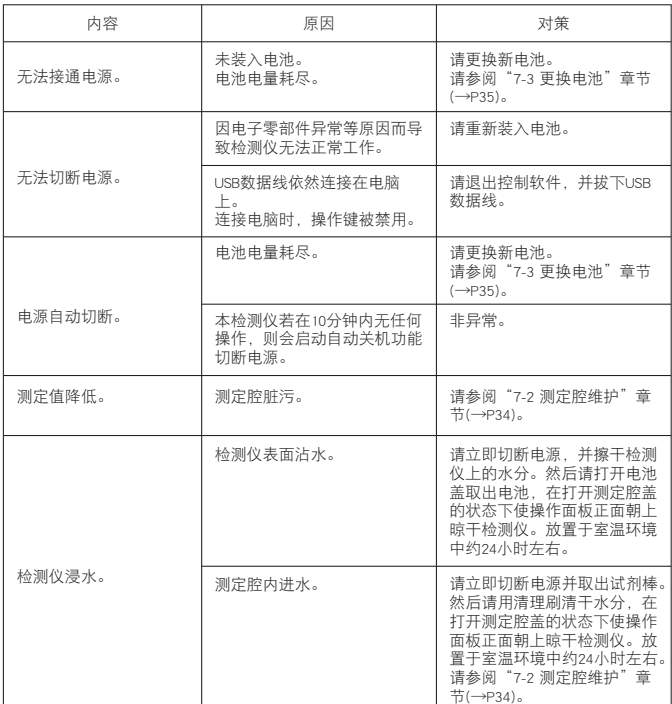

9 规格

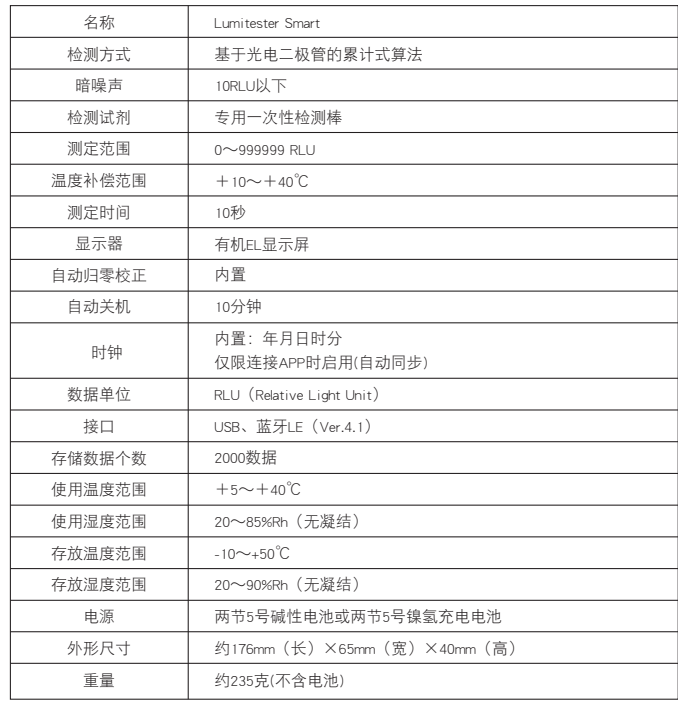

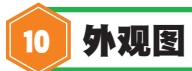

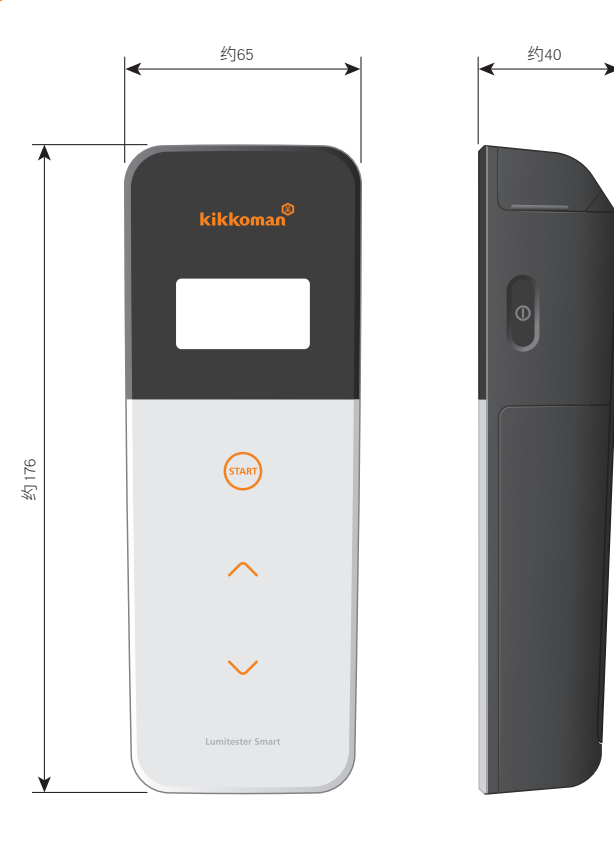

单位:mm 突起部除外

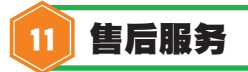

### 保修服务

Lumitester Smart的保修期限为购买日起1年以内。

请妥善保管可证明购买日期的资料(交货单等),以便确认保修期起算日期。 本检测仪若在保修期限内发生任何故障,我们会提供免费维修或更换新品服务。 但是,保修对象仅限因本检测仪材质或制造上的缺陷而导致的故障。 此外,以下情况即使在保修期限内也非保修范围。

① 无法确认记载购买日期的资料或记录时

② 无论有无故障,因无法在电脑上等显示或读入存储数据或设定值而丢失的记录内容

③ 因违反主机使用说明书规定及简易操作说明书规定的违规操作、操作失误、仪器 改装或天灾等不可抗力等原因而导致的故障、损伤等

本检测仪的故障补偿内容中不包含可得利益等间接性损失、特殊损失等,补偿上限以 上述规定为准。

#### 修理

保修期满后,若检测仪功能经修理即可恢复,我们将提供收费修理服务。 修理时,请提供序列号、故障详情后商议具体修理内容。 我们会尽快修理您的检测仪,但请注意,以下情况可能会导致修理延期、费用增加、 或无法修理等状况。

① 购买的检测仪年数已久

- ② 用于修理的零部件已停产
- ③ 检测仪严重受损
- ④ 检测仪经过改装
- ⑤ 厂家未查出异常
- ⑥ 难以修理等

## 关于商标

- ●Lumitester是龟甲万株式会社的注册商标。
- ●Windows是美国Microsoft Corporation的注册商标。
- ●Bluetooth®是Bluetooth SIG, Inc.持有的注册商标。
- 龟甲万株式会社基于许可协议使用。

### 发行商

# Kikkoman Biochemifa Company

龟甲万百欧凯米发株式会社 日本东京都港区西新桥2-1-1TEL:+81-3-5521-5490 FAX:+81-3-5521-5498 https://biochemifa.kikkoman.co.jp/c/